# **Vorgehensweise im Installieren von Elvis 3 beim Kunden**

Herzlichen Glückwunsch! Offensichtlich sind Sie soweit, dass Sie Ihr erstes Elvis 3 Projekt in einer Laufzeitumgebung installieren möchten. Mit diesem Leitfaden zeigen wir Ihnen Schritt für Schritt, wie Sie dies tun können.

## **Voraussetzung zur Installation des Projekts auf dem Kundenrechner**

Nachdem Sie das Projekt im Designer ausreichend getestet haben und sicher sind, dass es Ihren Anforderungen entspricht, können Sie nun das Projekt auf den Zielrechner bringen (portieren).

Dazu ist es notwendig, dass Sie die Projektmappe erstellt haben (s.u.) und die notwendigen Dateien auf ein mobiles Speichermedium kopiert haben.

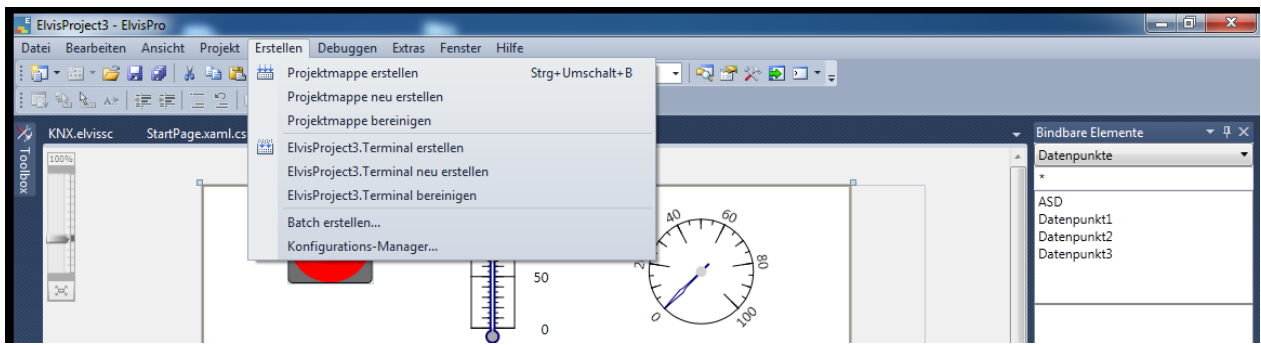

# **Welche Dateien muss ich zum Kunden mitnehmen?**

Elvis 3 bietet Ihnen die Möglichkeit, alle relevanten Dateien per Knopfdruck zu sichern.

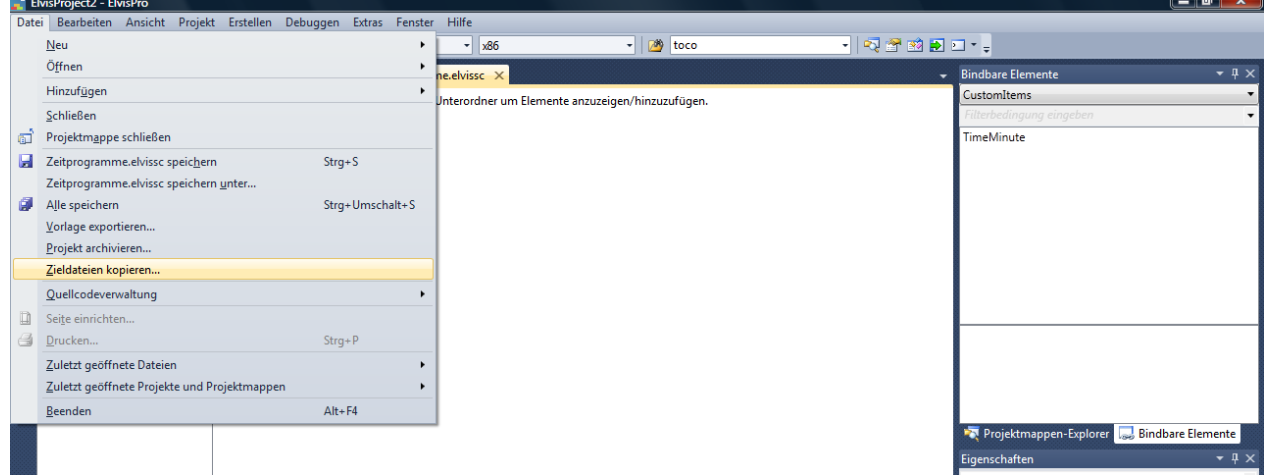

Unter dem Menüpunkt Datei->Zieldateien kopieren wählen Sie den Zielordner aus, in dem Sie die zu portierenden Dateien ablegen möchten und bestätigen diesen mit OK.

Alle relevanten Dateien befinden sich nun in Ihrem Zielordner. Sie werden zwei Verzeichnisse sehen, *Server* und *Terminal*. Im Verzeichnis *Server* befinden sich mindestens die Dateien *<Projekt>.elviss* und *<Projekt>.config*. Unter *Terminal* ist mindestens die Datei *<Projekt>.Terminal.elvist* zu finden. Sind weitere Dateien gespeichert, sind dies Erweiterungen, die unbedingt auf den Zielrechner mitzunehmen sind.

## **Wie installiere ich Elvis 3 beim Kunden?**

Um Elvis 3 beim Kunden einzurichten muss eine Software auf dem Kundenrechner (= Zielrechner) installiert werden. Hier ist eine *andere* Installation vorzunehmen als zur Einrichtung der Projektierungsumgebung. Haben Sie auf Ihrem System den Designer verwendet, ist beim Kunden die *Elvis30Runtime.exe* zu installieren. Dieses unterscheidet sich von der Installation der kompletten Elvis-Umgebung (Elvis30Designer.exe) dadurch, dass die Projektierungssoftware nicht mitinstalliert wird.

#### Im Downloadbereich unter

<http://www.it-gmbh.de/de/distribution/download/index.htm>

finden Sie neben der aktuellen Designerversion auch die *Elvis30Runtime.exe*. Laden Sie diese herunter und installieren Sie sie auf dem/den Zielrechner/n. Achten Sie unbedingt darauf, dass die Version der Elvis30Runtime der Elvis30Designer Version entspricht!

## **Einrichtung von Server und Bedienstation**

#### **Server**

Die von Ihnen vorbereiteten Zieldateien kommen nun zum Einsatz. Übertragen Sie das Verzeichnis *Server* auf den Zielrechner, der später als Server dienen soll. Günstigerweise richten Sie sich ein Verzeichnis für das Projekt auf dem Rechner ein, auf dem die Schreibrechte beschränkt sind.

Anschließend richten Sie den Server ein. Dies geschieht mit der *ElvisSupport*-Anwendung. Sie finden diese unter dem Elvis-Installationsverzeichnis (i.d.R.: ..*\Programme (x86)\Elvis 3.0 bzw. ..\Programme\Elvis 3.0)*.

Wechseln Sie auf die Seite Konfiguration und doppelklicken "Elvis Dienstkonfiguration".

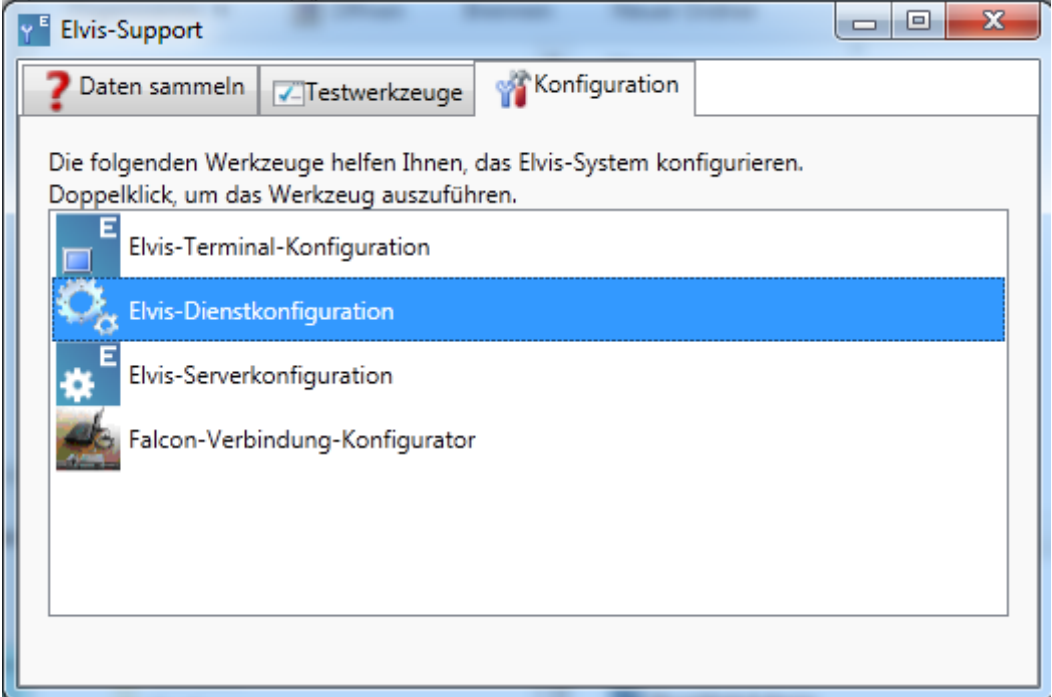

### Dienst einrichten

Während es für Tests während der Projekterstellung praktisch ist, den Prozessserver als Windows-Anwendung laufen zu lassen, sollten Sie auf dem Produktivsystem den Server als Dienst konfigurieren. Das hat folgende Vorteile:

- das Fenster ist nicht sichtbar
- der Dienst startet automatisch beim Systemstart und läuft auch wenn kein Benutzer angemeldet ist
- nur Administratoren können den Dienst beenden

Zur Einrichtung des Prozess-Servers als Dienst starten Sie die Elvis Support-Anwendung ElvisSupport.exe auf dem Serverrechner.

In der Dienstkonfiguration werden Sie keine Dienste vorfinden. Klicken Sie auf "*Neuen Dienst installieren…*". Jetzt wird Ihnen ein Dialog angeboten, der Ihnen ermöglicht, einen neuen Dienst hinzuzufügen. Wählen Sie Ihre Config-Datei aus und bestätigen Sie die Änderungen mit Hinzufügen.

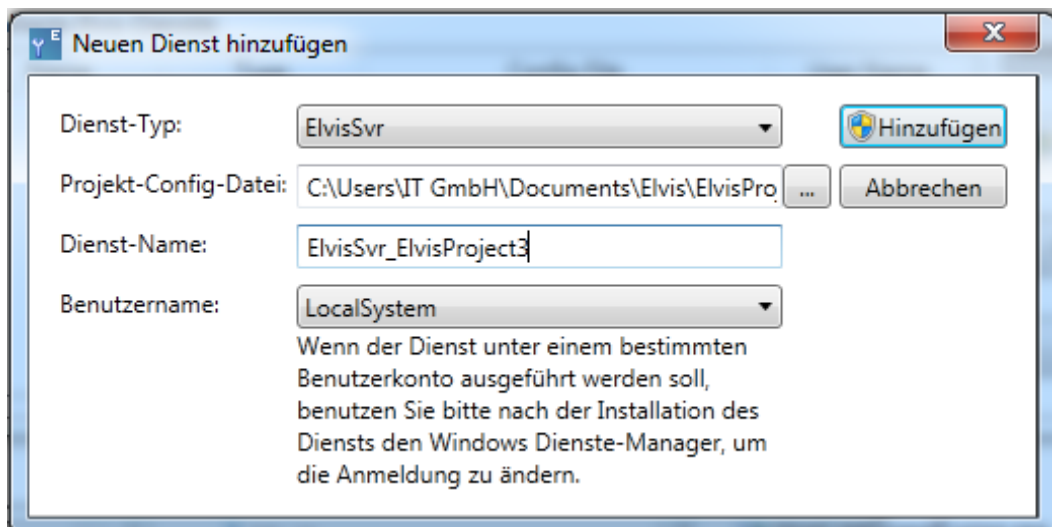

Die anschließende Meldung vom System bestätigen Sie bitte ebenfalls. Sie können dieses Fenster nun verlassen und zur Konfigurationsübersicht zurückkehren.

Zum Starten und Stoppen des Dienstes sowie zur weitergehenden Konfiguration benutzen Sie den Windows Dienste Manager des Betriebssystems. Sie rufen den Dienste Manager auf, indem Sie den Punkt *Windows-Dienste* im Konfigurationsfenster anklicken.

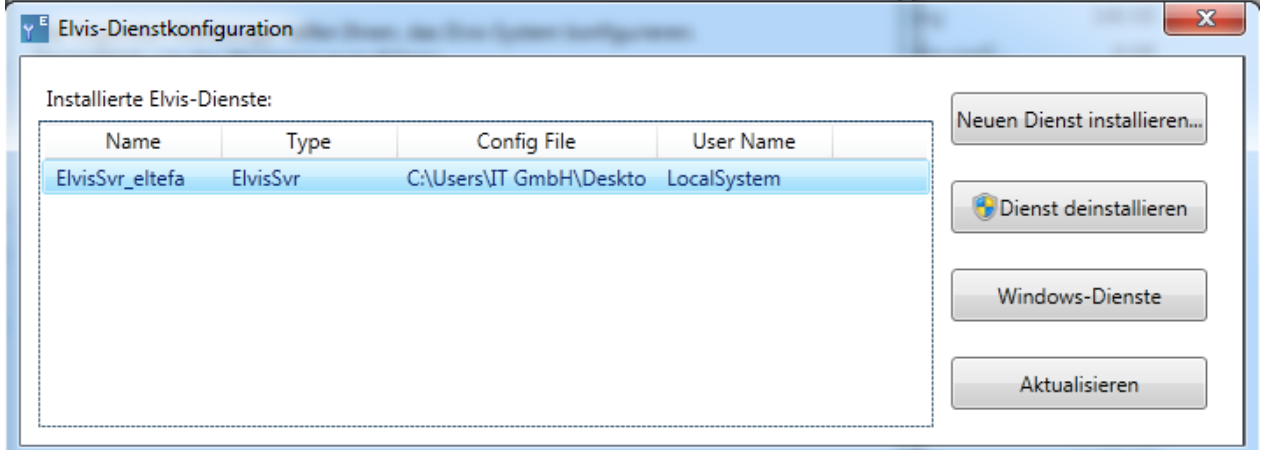

Suchen Sie hier nach der Bezeichnung, die Sie im vorangehenden Dialog eingetragen haben und klicken Sie mit der rechten Maustaste darauf. Im Kontextmenü können Sie nun den Dienst starten bzw. beenden.

#### Server konfigurieren

Nun müssen Sie den Server noch konfigurieren. Dies geschieht über den Punkt Elvis-Serverkonfiguration. Doppelklicken Sie auf den Punkt und es öffnet sich ein Dialog, in dem Sie die übertragene Datei *<Projekt>.config* auswählen müssen. Anschließend erhalten Sie folgenden Dialog:

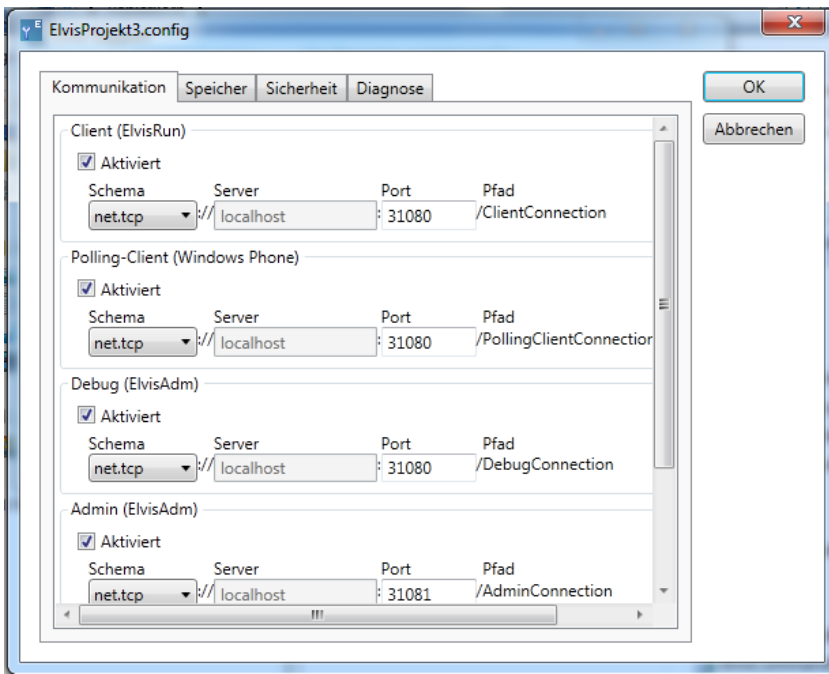

Wenn Sie Änderungen vornehmen möchten, legen Sie hier die Servereinstellungen fest, ansonsten bestätigen Sie das Fenster ohne Änderungen mit OK.

### **Bedienstation**

Übertragen Sie den Ordner *Terminal* auf die zukünftige Bedienstation. Hier wählen Sie ein Verzeichnis, auf das die Zugriffsrechte anderer beschränkt sind, um Überschreiben zu vermeiden.

Nun müssen Sie der Bedienstation mitteilen, wie sie auf den Server zugreifen kann. Hierzu steht Ihnen im Konfigurationsfenster der Elvis-Support-Anwendung der Punkt Elvis-Terminal-Konfiguration zur Verfügung. Mit einem Doppelklick erhalten Sie das Fenster, in dem Sie die Verbindungsinformationen zum Server (hier ist sowohl der Computername als auch die IP-Adresse als Eintrag möglich) und die für die Bedienstation relevante Datei <Projekt>.Terminal.elvist angeben müssen.

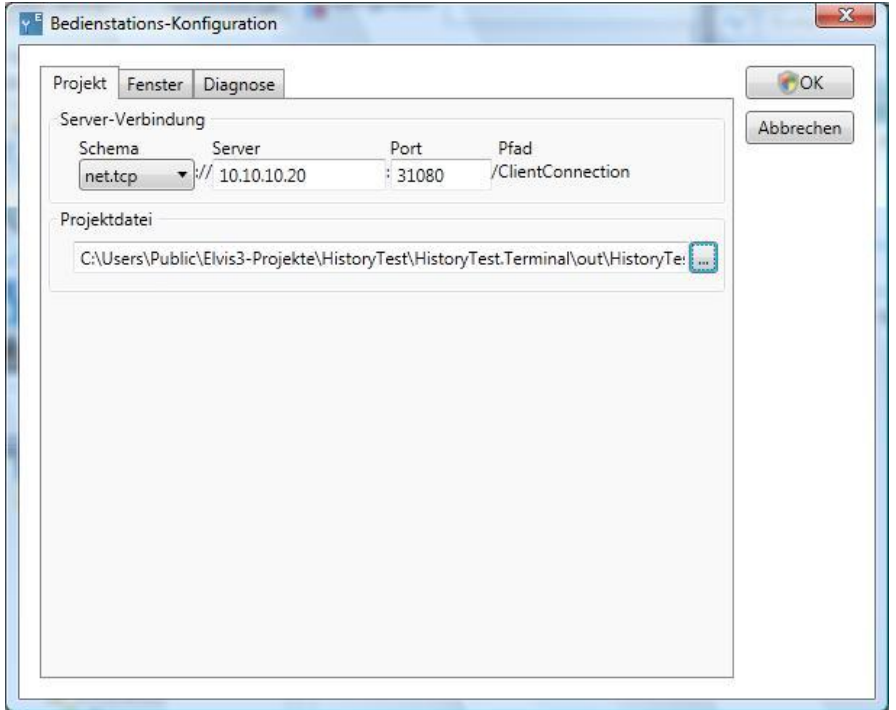

Bitte beachten: Wenn Sie Module von Drittanbietern im Projekt benutzen, müssen diese natürlich ebenfalls installiert werden.

Wenn Sie alles beachtet haben, können Sie die Bedienstation nun über *Start->Programme- >ElvisTerminal* starten.

# **Besonderheit CommandFusion**

Wenn auf dem System der CommandFusion-Server läuft, muss das CommandFusion-Projekt samt Konfigurationsdatei *<Projekt>.CommandFusion.elvisc* und *<Projekt>.CommandFusion.config* übertragen werden.

## **Weitere Fragen?**

Bei weiteren Fragen steht Ihnen unser SupportTeam natürlich gerne zur Verfügung.

Schreiben Sie uns einfach unter [support@it-gmbh.de](mailto:support@it-gmbh.de) oder kontaktieren Sie uns über unsere Homepage [www.it-gmbh.de.](http://www.it-gmbh.de/)